### Sales Force Assistant ユーザー操作マニュアル

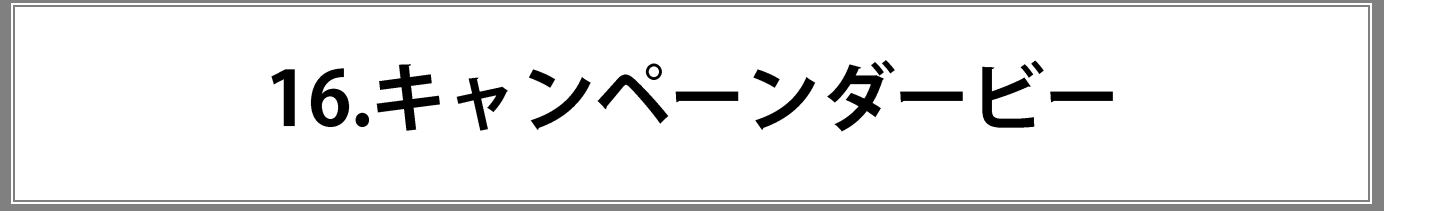

#### 目次

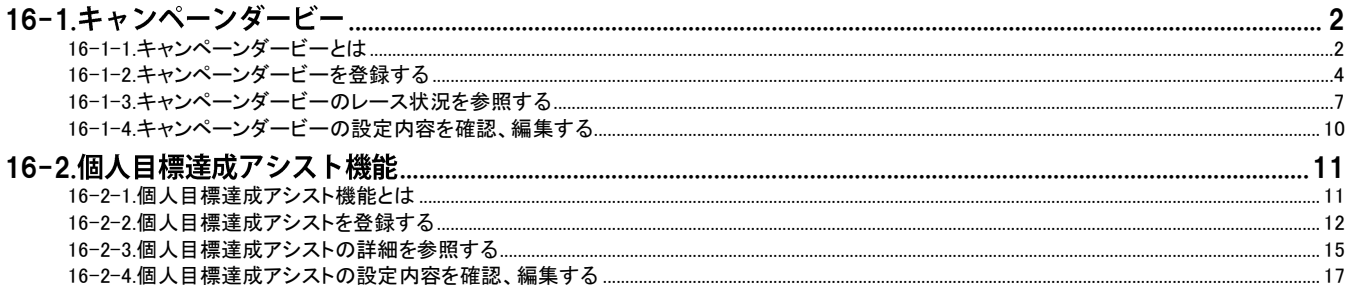

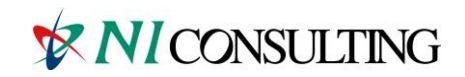

Copyright (C) NI Consulting Co., Ltd. All rights reserved.

<span id="page-1-0"></span>[16-1-1.キャンペーンダービーとは](#page-1-1) [16-1-2.キャンペーンダービーを登録する](#page-3-0) [16-1-3.キャンペーンダービーのレース状況を参照する](#page-6-0) [16-1-4.キャンペーンダービーの設定内容を確認、編集する](#page-9-0)

## <span id="page-1-1"></span>16-1-1.キャンペーンダービーとは

キャンペーンダービーとは、一つの指標に対して各社員がその達成を競い合う様子を、アシスタントを使って楽しく表 現することによって、目標達成の手助けとなることを目的とした機能です。

上位に入賞すると、賞金のエネコインや、アシスタントのアクセサリーとして使用することができるメダルを手に入れる ことができます。

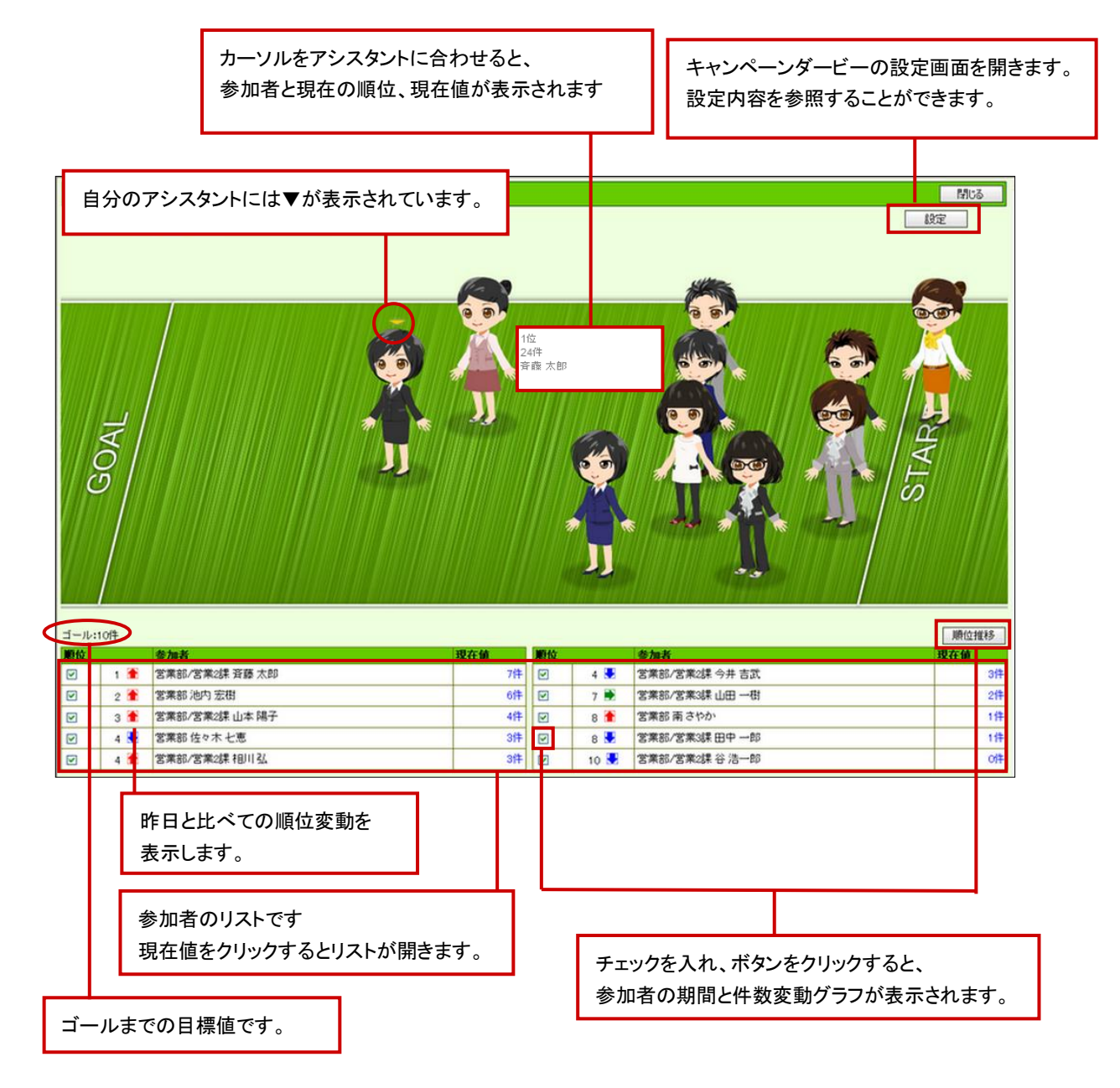

期間が過ぎたり、ゴールに達した参加者がいた場合はそのレースは終了となります。

終了すると、設定参照のために設定画面自体は開きますが、保存ボタンが表示されなくなり、設定の変更をすること ができなくなります。

また、キャンペーンダービー画面では、競争している画像の代わりに表彰台の画像が表示されます。

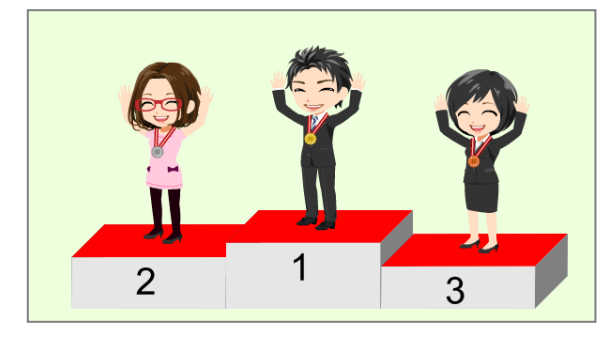

過去の受賞履歴は、「オプション設定>アシスタントの設定」画面から確認することができます。

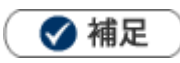

- アシスタントの上にマウスポインタを合わせると、そのアシスタントの名前と誰のアシスタントかが表示されます。 アシスタントを使用しない設定にしている人の場合は、デフォルトの N 愛子が表示されます。 レースの様子はリアルタイムで更新され、その日に目標に達した人がいち早くわかるようになっています。
	- ゴール到達によるレースの終了は、日次定期実行処理時(深夜)となります。

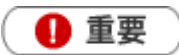

Flash Player のバージョンが 11.2 未満の場合、ダービーの Flash 部分が表示されません。「Flash Player のバー ジョンが古いか、インストールされていません。Flash Player11.2以上をインストールしてください。」とメッセージが 表示されますので、Flash のインストールを行なってください。

#### <span id="page-3-0"></span>16-1-2.キャンペーンダービーを登録する

- ー<br>1. 左メニューから「 キャンペーンダービー」を選択します。
- 2. 新規キャンペーンダービー登録 ボタンをクリックします。 ⇒新規登録画面が表示されます。
- 3. 必要な項目を入力します。
- 4. 元となる指標を設定します。
- 5. 最後に、保存 ボタンをクリックして内容を保存します。

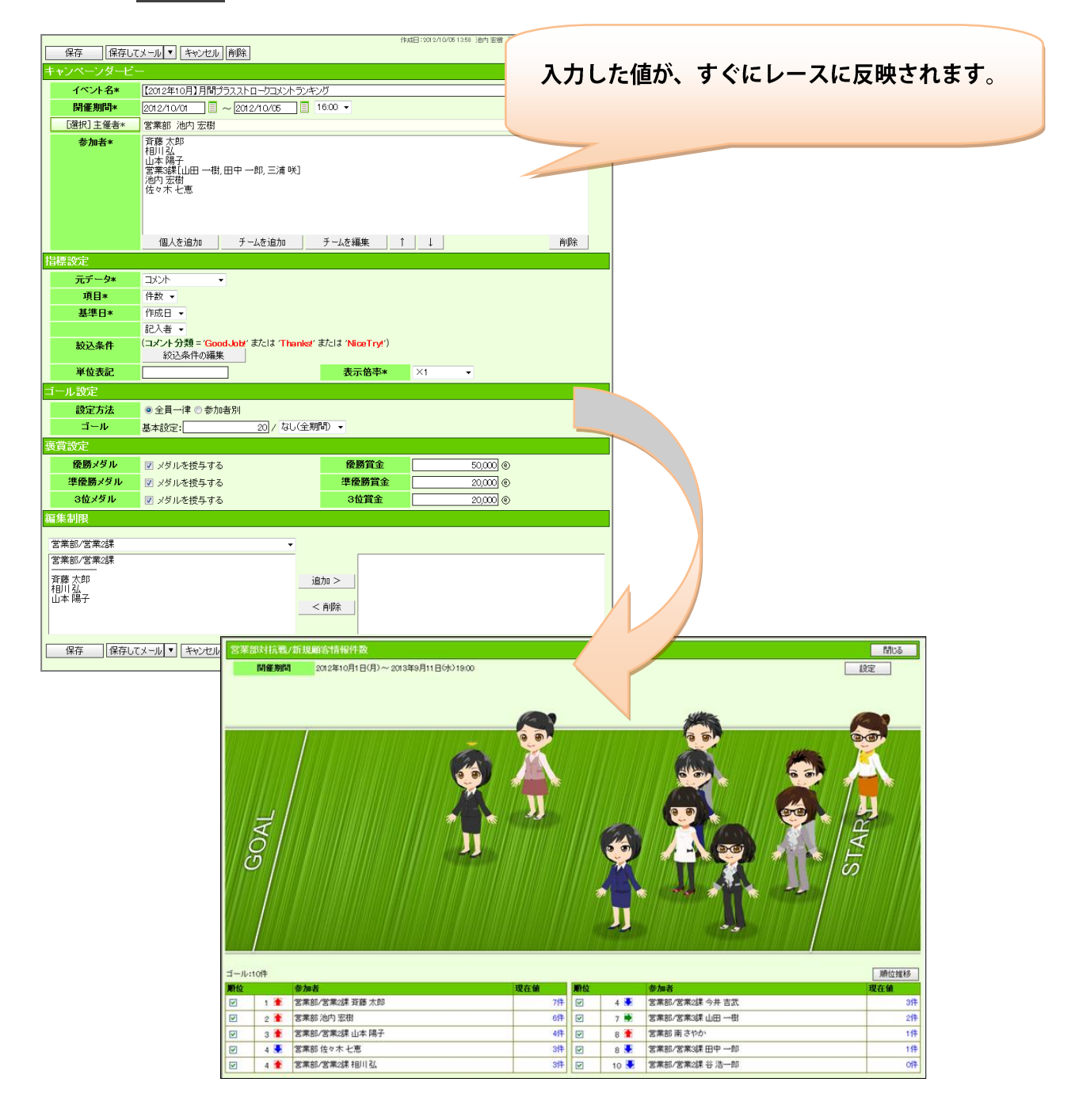

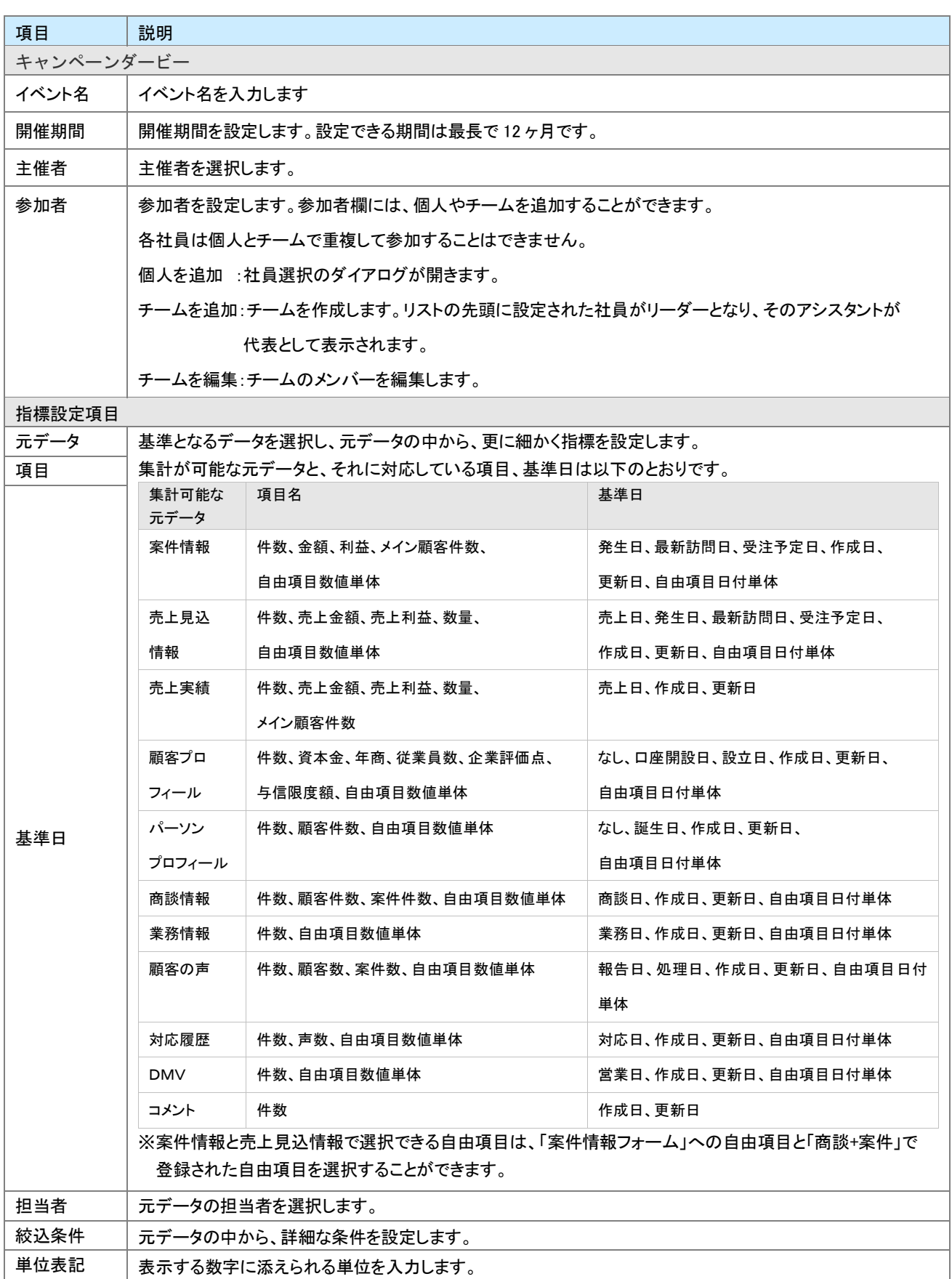

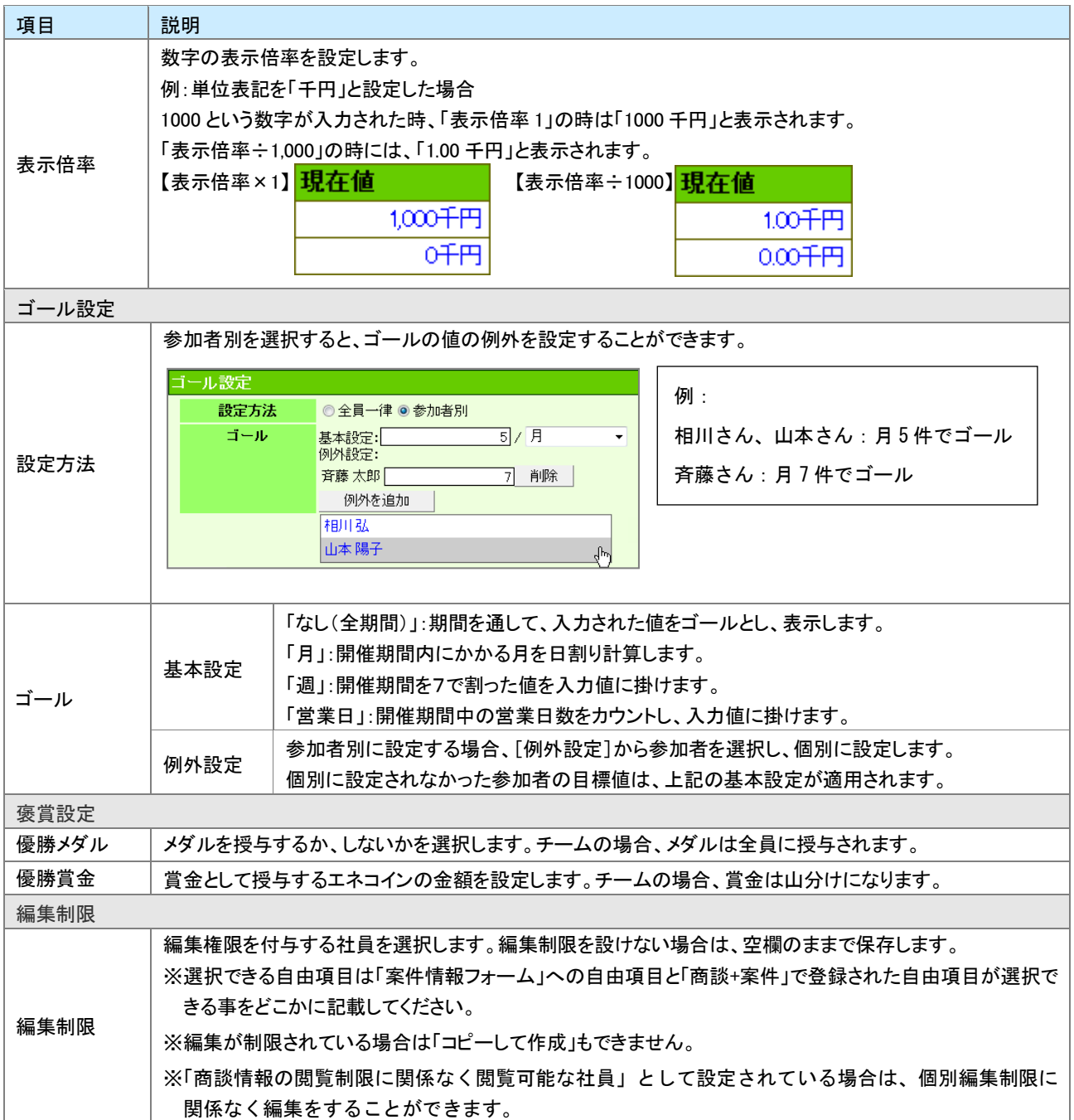

## <span id="page-6-0"></span>16-1-3.キャンペーンダービーのレース状況を参照する

- 1. 左メニューから「 → キャンペーンダービー」を選択します。
	- ⇒「キャンペーンダービー」画面が表示されます。

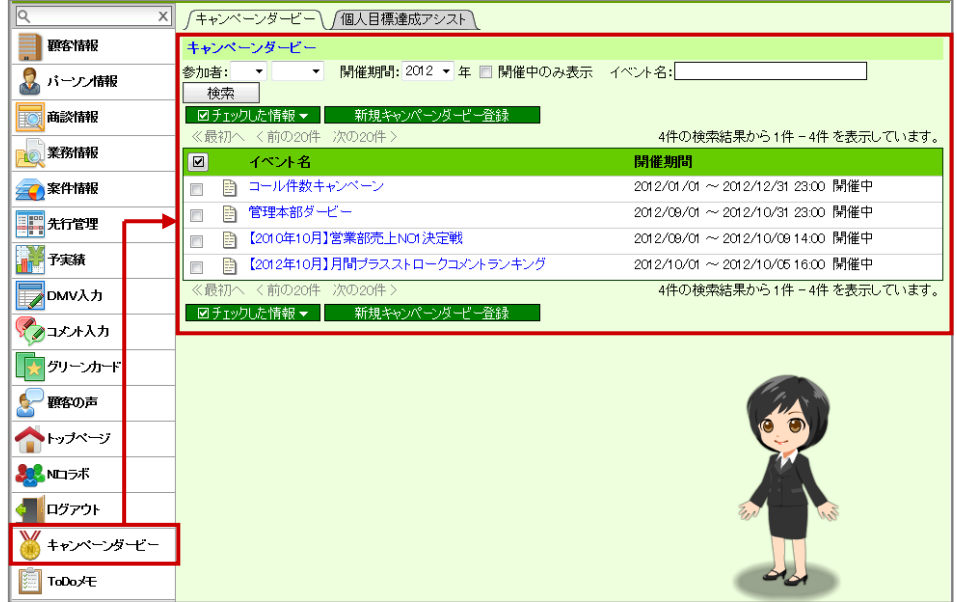

2. 参照したいイベント名を選択すると、現在のレースの状況が表示されます。

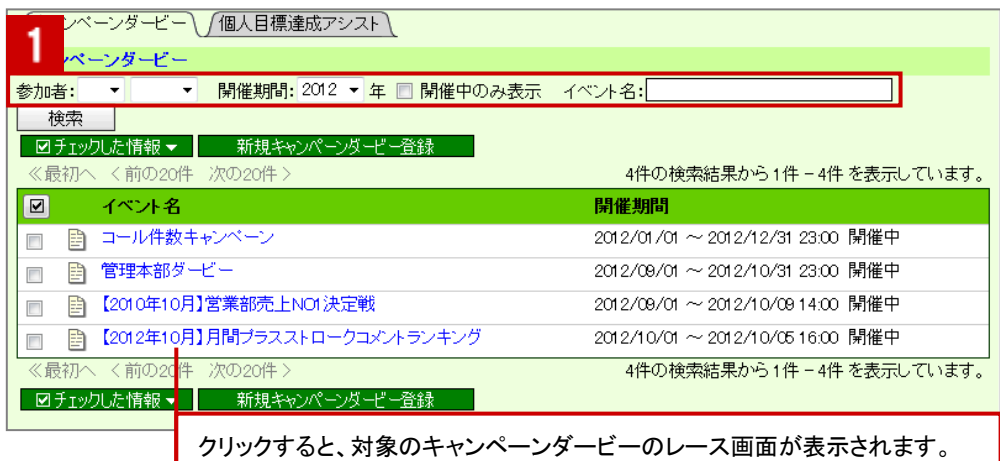

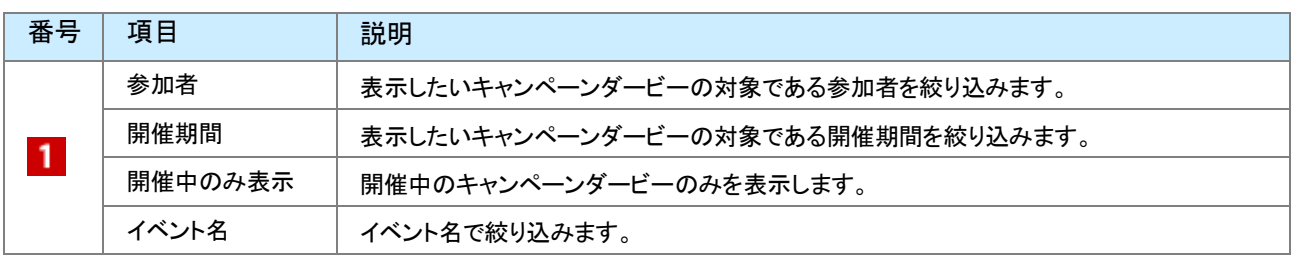

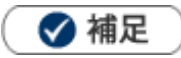

#### キャンペーンダービーの詳細を参照する場合

1. グラフ表示させたい参加者にチェックを入れ、 順位推移 ボタンをクリックします。

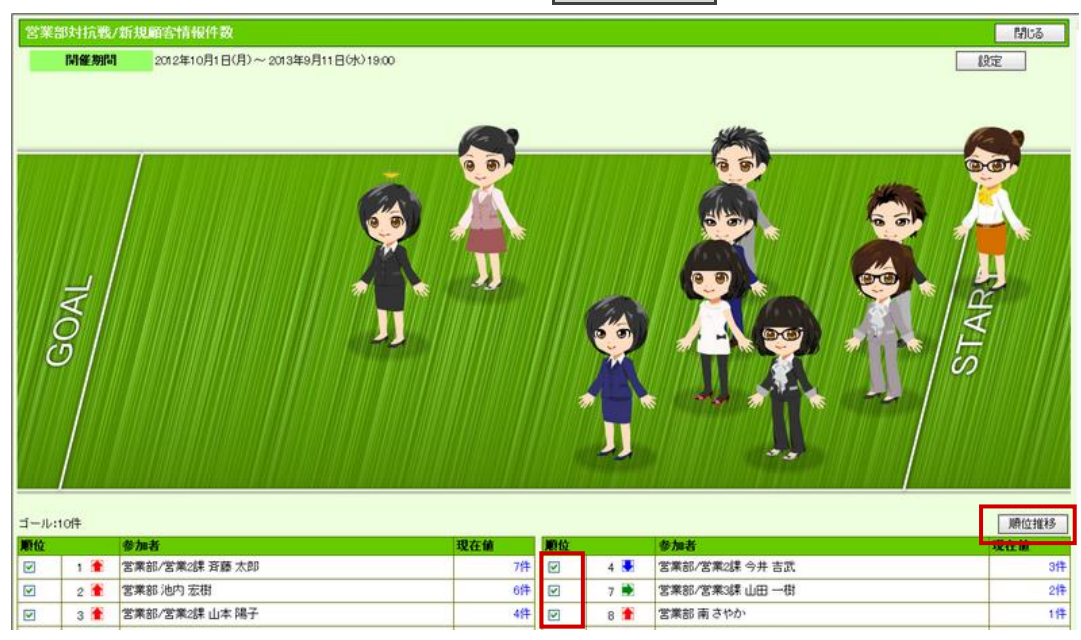

2. 「順位推移グラフ」画面が表示されます。

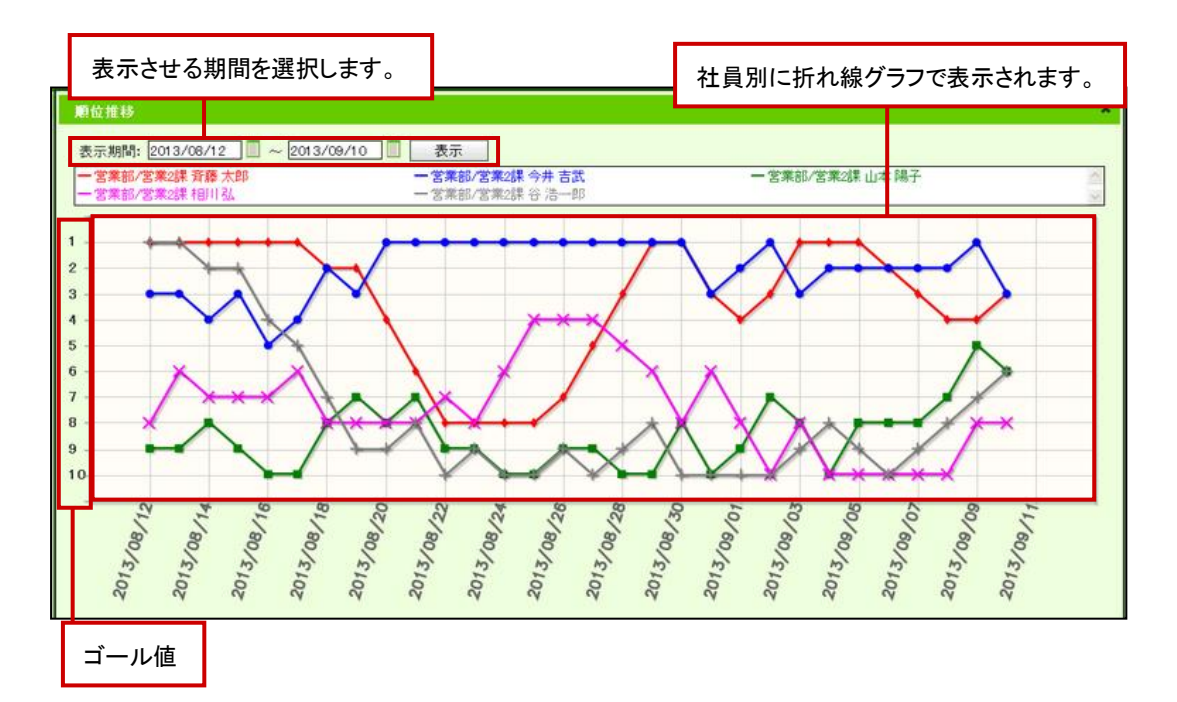

※グラフ表示は、10 人まで可能です。

※キャンペーンダービー開催中は、当日から 31 日前 までの推移が初期表示されます。 キャンペーンダービー終了後は、終了日から 31 日前 までの推移が初期表示されます。 ※表示可能な期間は、31 日以内です。

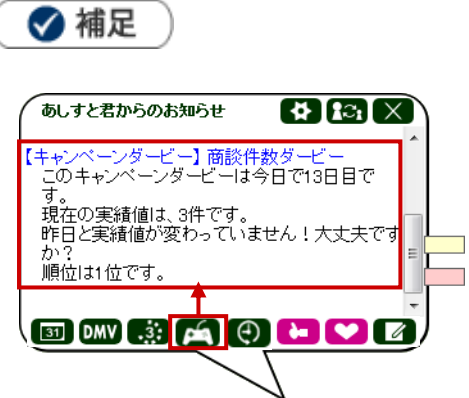

アシスタントのふきだしと連動しており、初回ログイン時にレース終了のお知らせや、順位の変動を通知します。 また、キャンペーンダービー・個人目標達成アシストボタンをクリックすることで、現在参加しているキャンペーンダービー、 取り組んでいる個人目標達成アシストの一覧を表示することができます。

## <span id="page-9-0"></span>16-1-4.キャンペーンダービーの設定内容を確認、編集する

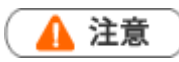

 $\overline{\phantom{a}}$ 

編集権限がない場合、また、レースが終了した場合、「編集」ボタンは表示されません。

1. 左メニューから「 → キャンペーンダービー」を選択します。

⇒「キャンペーンダービー」画面が表示されます。

2. イベント名の左にある ことクリックすると、設定内容が表示されます。 ※開催期間などを変更したい場合、左上にある「編集」ボタンから設定内容を編集することができます。

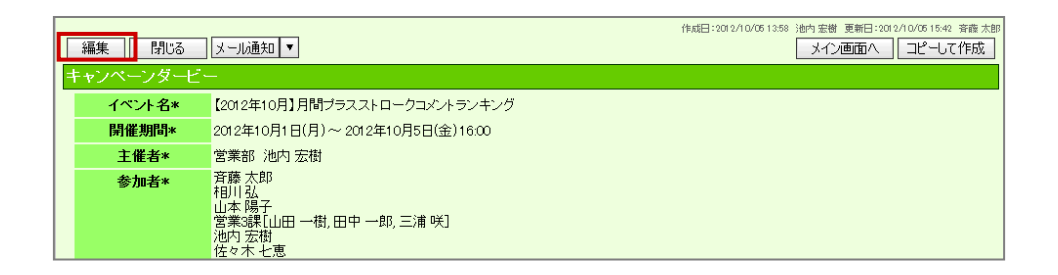

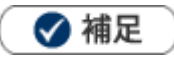

キャンペーンダービーの「設定」ボタンからも、設定内容を確認、編集することができます。

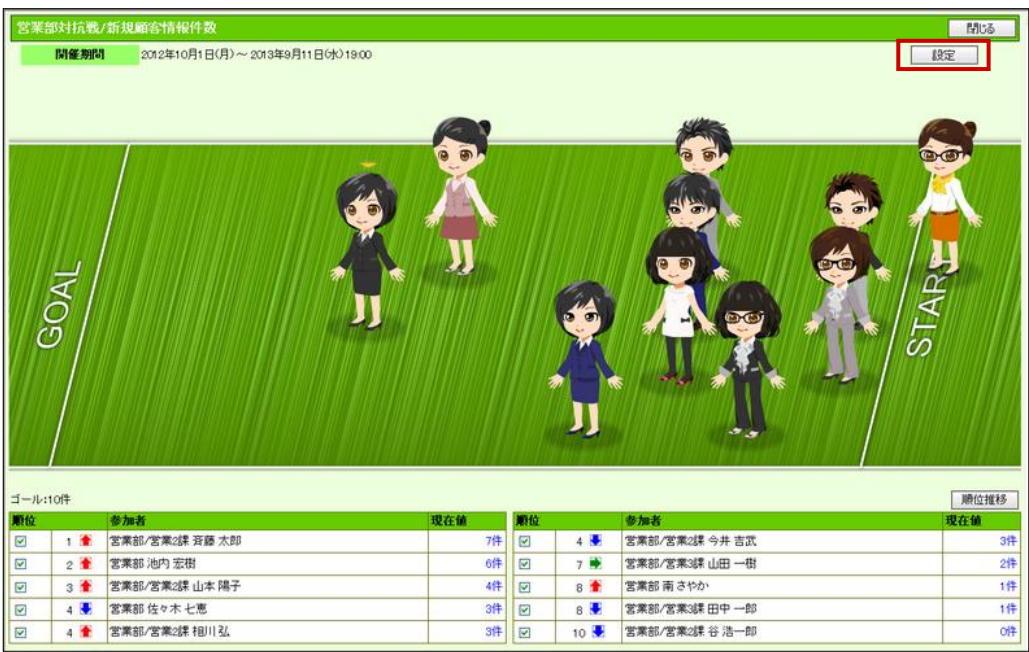

# <span id="page-10-0"></span>16-2.個人目標達成アシスト機能

[16-2-1.個人目標達成アシスト機能とは](#page-10-1) [16-2-2.個人目標達成アシストを登録する](#page-11-0) [16-2-3.個人目標達成アシストの詳細を参照する](#page-14-0) [16-2-4.個人目標達成アシストを確認、編集する](#page-16-0)

#### <span id="page-10-1"></span>16-2-1.個人目標達成アシスト機能とは

キャンペーンダービーの個人用機能として、自分で立てた目標に対して頑張っていくのをアシストする機能です。 内訳表示として、ターゲットリストのような一覧を自動的に作成します。

たとえば、コール件数であれば該当する商談をリスト化して表示します。

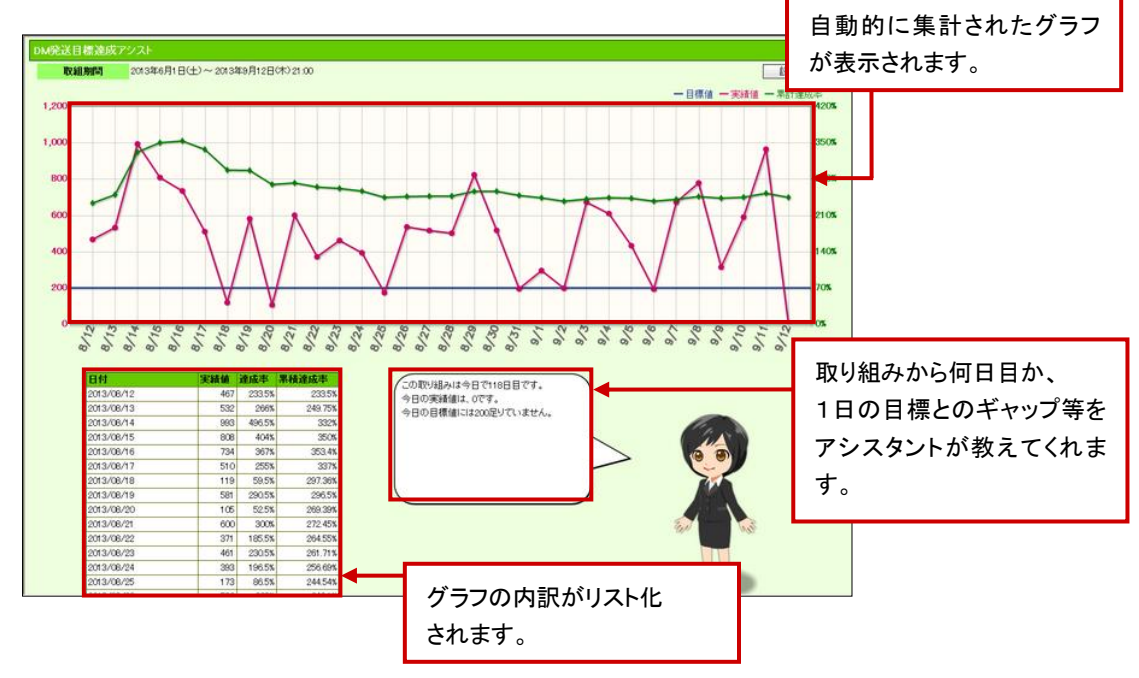

また、指標の目標値の設定での設定単位で、グラフを自動的に作成し、目標達成度合いを可視化します。 アシスタントは当日の達成状況によって、さまざまなアクションを返します。

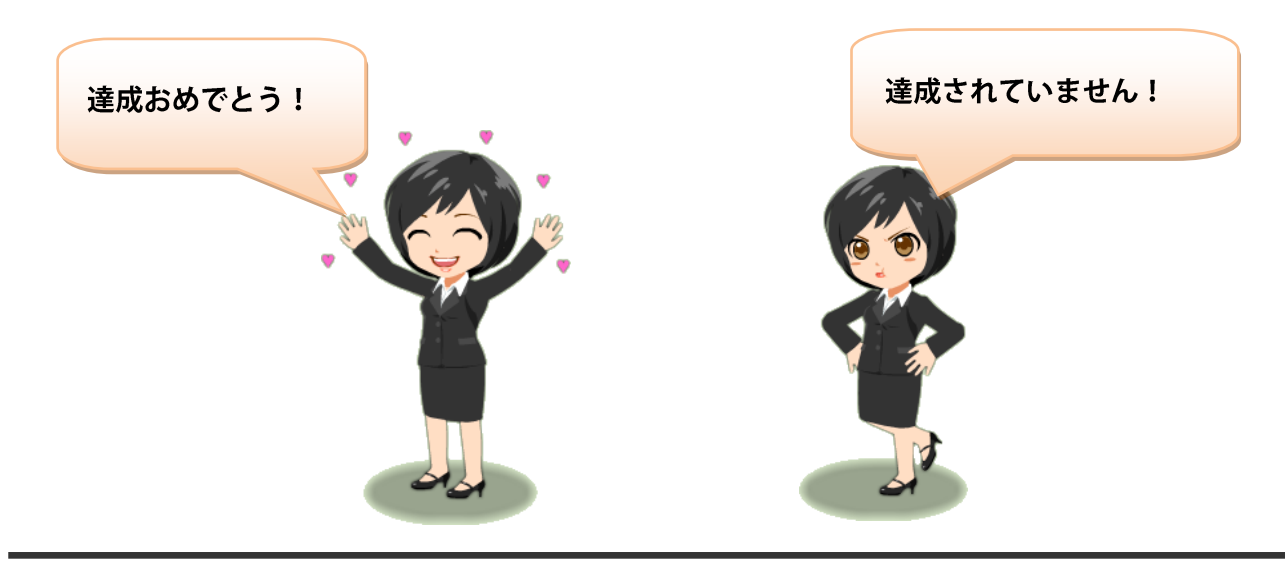

#### <span id="page-11-0"></span>16-2-2.個人目標達成アシストを登録する

1. 左メニューから「 キャンペーンダービー」にカーソルを合わせるとサブメニューが表示されます。

その中から「個人目標達成アシスト機能」メニューを選択します。 ⇒「個人目標達成アシスト機能」画面が表示されます。

2. 新規個人目標達成アシスト登録 ボタンをクリックします。

⇒新規登録画面が表示されます。

- 3. 必要な項目を入力します。
- 4. 元となる指標を設定します。
- 5. 最後に、保存 ボタンをクリックして内容を保存します。

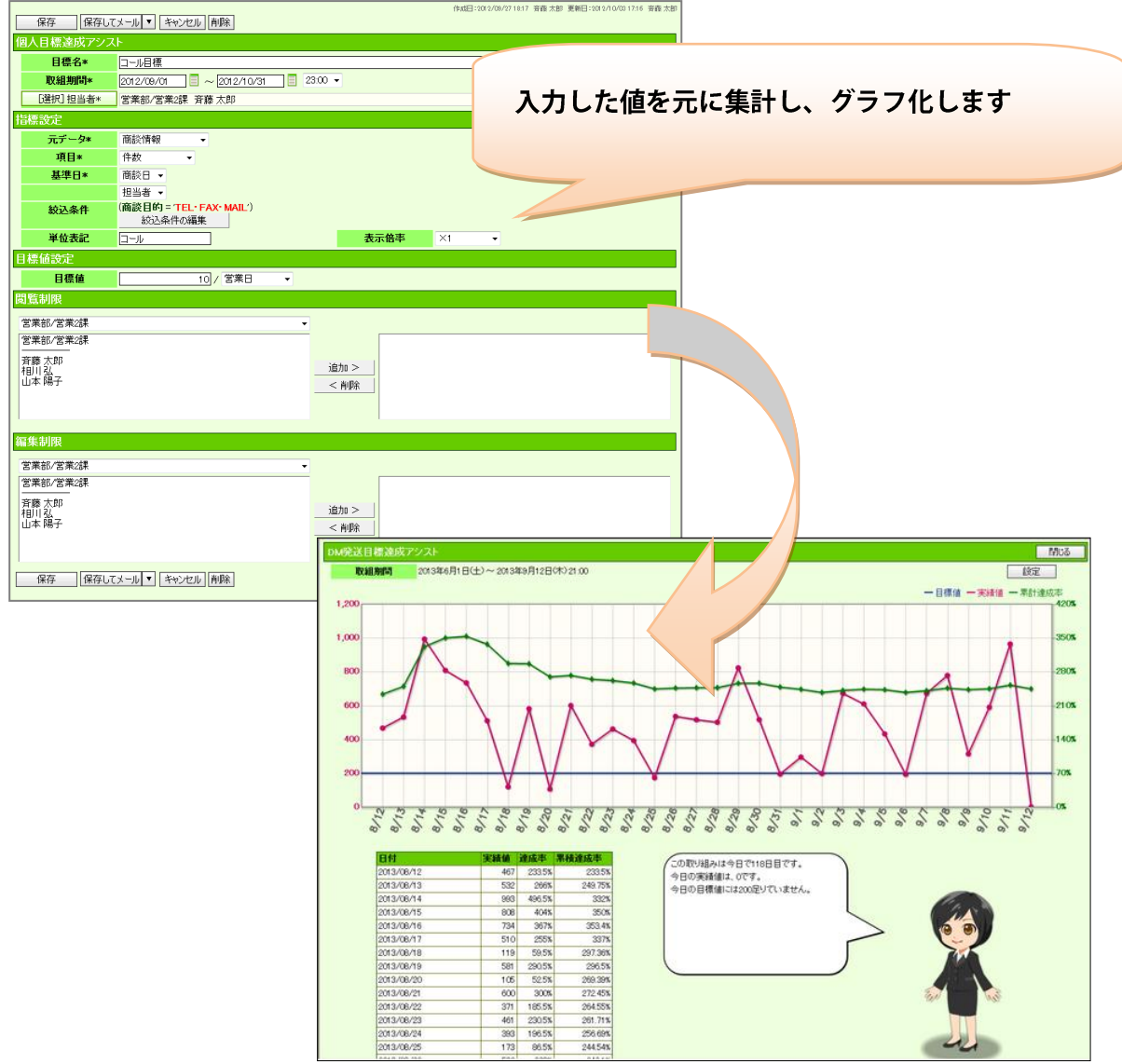

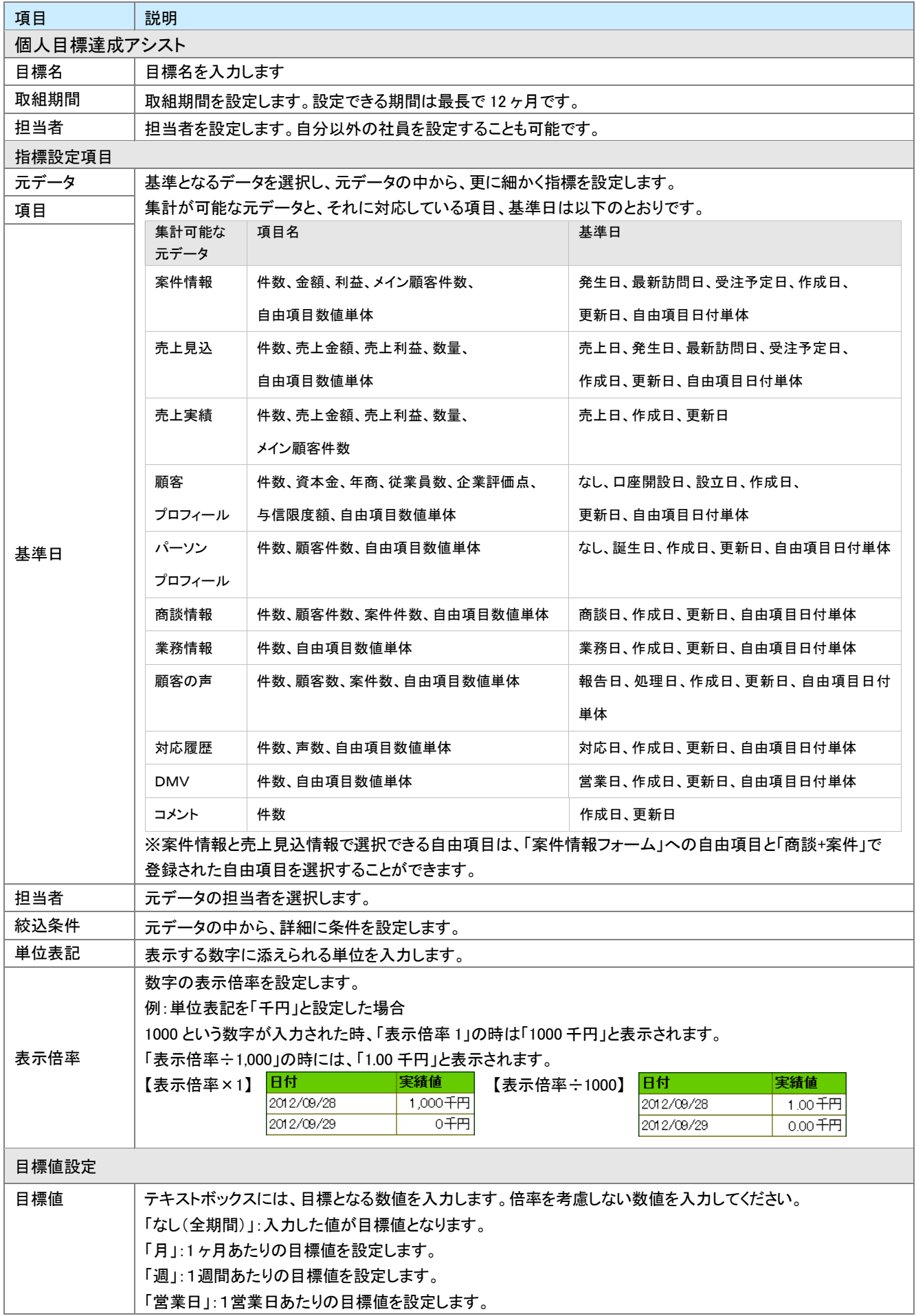

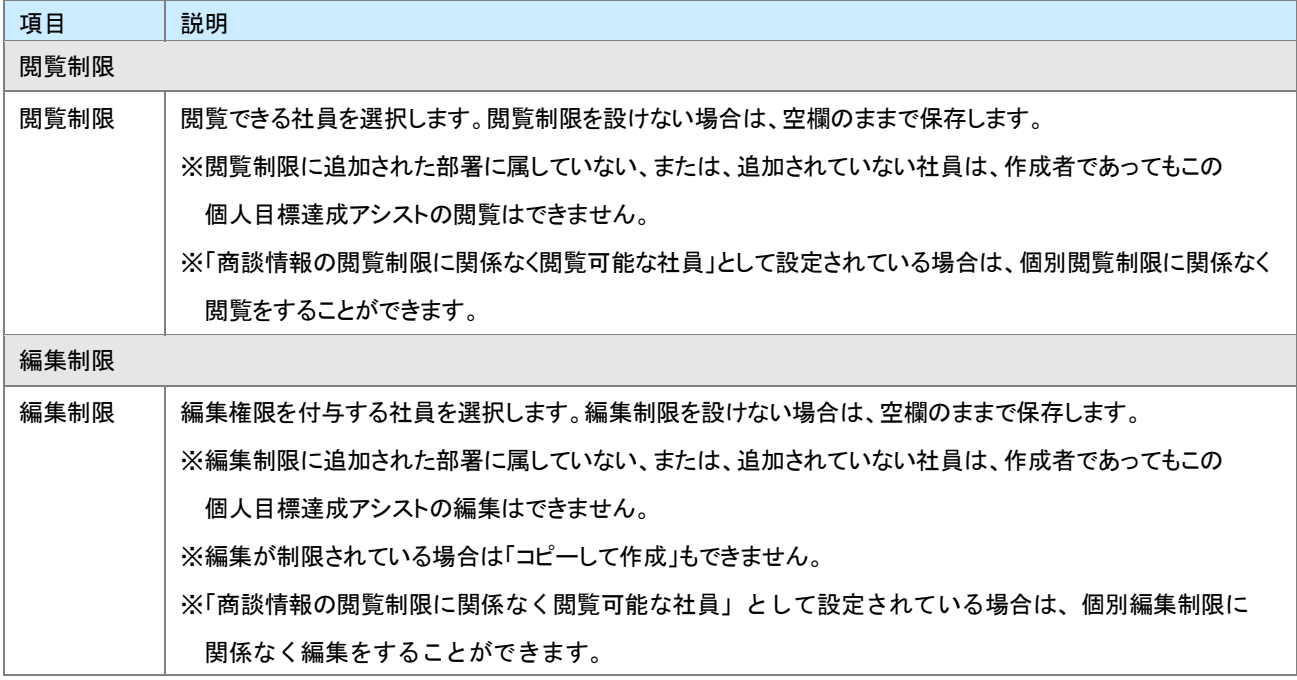

### <span id="page-14-0"></span>16-2-3.個人目標達成アシストの詳細を参照する

- 1. アシスタントのふきだしにある 【 ボタンをクリックすると、現在取り組んでいる個人目標達成アシストの目標 名と、そのサマリー一覧が表示されます。
- 2. 参照したい個人目標達成アシストの目標名を選択すると、現在の進捗状況がグラフに表示されます。

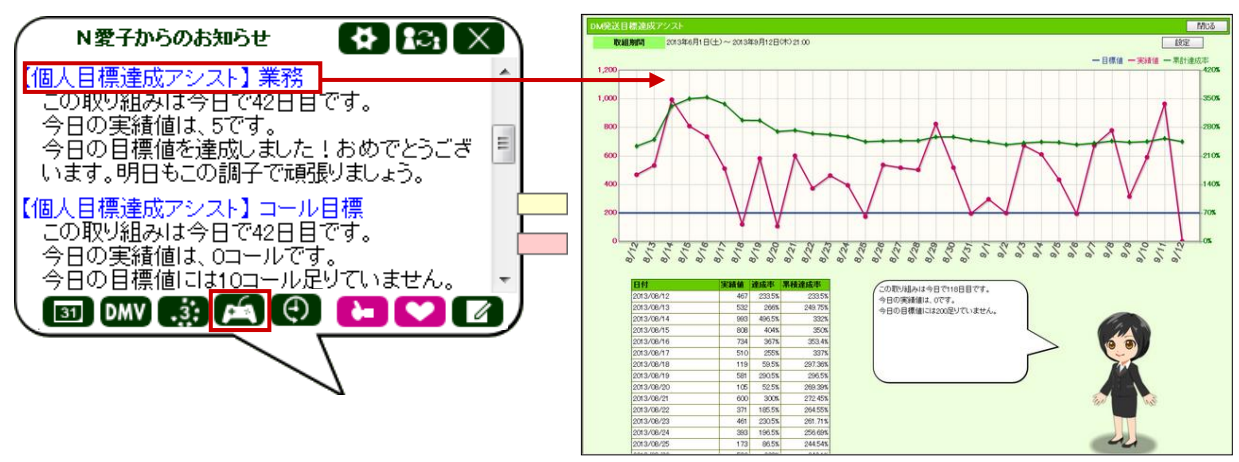

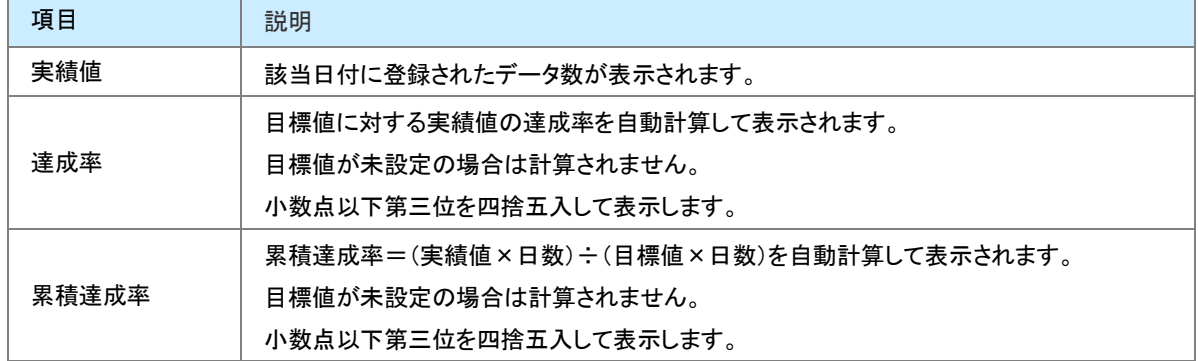

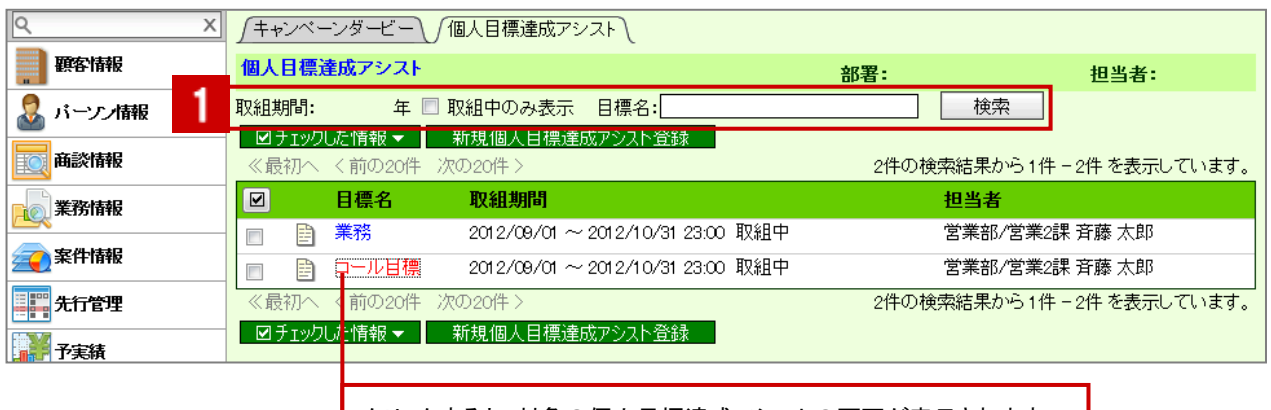

クリックすると、対象の個人目標達成アシストの画面が表示されます。

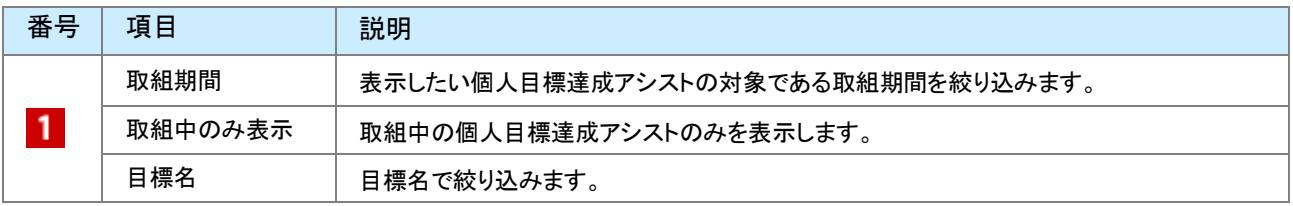

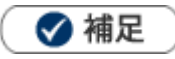

- アシスタントのふきだしと連動しており、初回ログイン時に取組終了のお知らせや、値の変動を通知します。 また、キャンペーンダービー・個人目標達成アシストボタンをクリックすることで、現在取り組んでいる個人目標達成アシスト の一覧を表示することができます。
- Sales Force Assistant左メニューのキャンペーンダービー>個人目標達成アシスト>目標名からも、詳細を確認することがで きます。

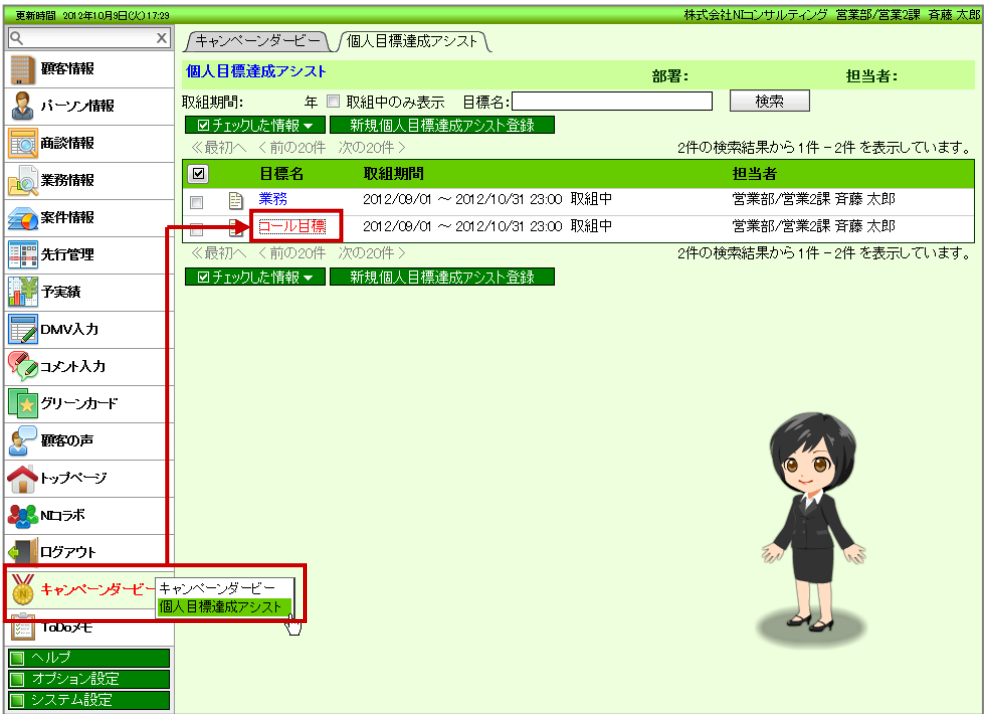

## <span id="page-16-0"></span>16-2-4.個人目標達成アシストの設定内容を確認、編集する

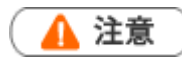

ä,

編集権限がない場合、また取組期間終了後は、「編集」ボタンは表示されません。

- 1. 左メニューから「 → キャンペーンダービー」にカーソルを合わせるとサブメニューが表示されます。
- 2. その中から「個人目標達成アシスト機能」メニューを選択します。
- 3. 「個人目標達成アシスト機能」画面が表示されます。

目標名の左にある ことクリックすると、個人目標達成アシストの設定画面が表示されます。

※目標期間や指標などを変更したい場合、左上にある「編集」ボタンから指標設定を編集することができます。

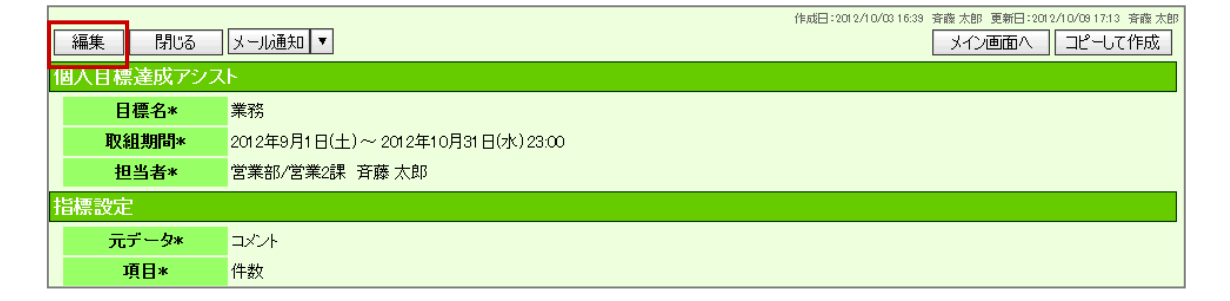

◆ 補足

 $\blacksquare$ 

個人目標達成アシスト画面の「設定」ボタンからも、設定を確認、編集することができます。

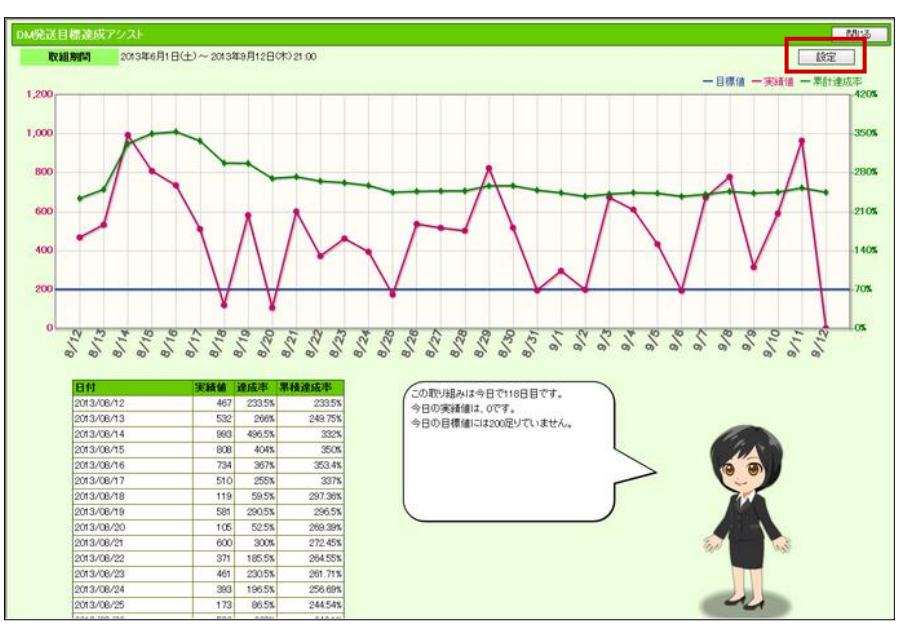

○ 商標

本説明書に登場する会社名、製品名は各社の登録商標、商標です。

○ 免責

本説明書に掲載されている手順による操作の結果、ハード機器に万一障害などが発生しても、弊社では一切の責任を負 いませんのであらかじめご了承ください。

○ 発行

平成 25 年 9 月 30 日 4 版

株式会社 NI コンサルティング内 サポートデスク

E-MAIL : support@ni-consul.co.jp

URL : http://www.ni-consul.co.jp

FAX : 082-511-2226

営業時間:弊社休業日、土・日・祝日を除く月曜日~金曜日 9:00~12:00、13:00~17:00